## راهنمای ارتقای طبقه شغلی کارمندان رسمی و پیمانی دانشگاه علوم پزشکی و خدمات بهداشتی درمانی اراک در سامانه وزارتی مهندسی مشاغل

**-1 ورود به سایت دانشگاه به آدرس: ir.ac.[arakmu](https://arakmu.ac.ir/fa)**

**-2 کلیک بر لینک معاونت توسعه مدیریت و منابع**

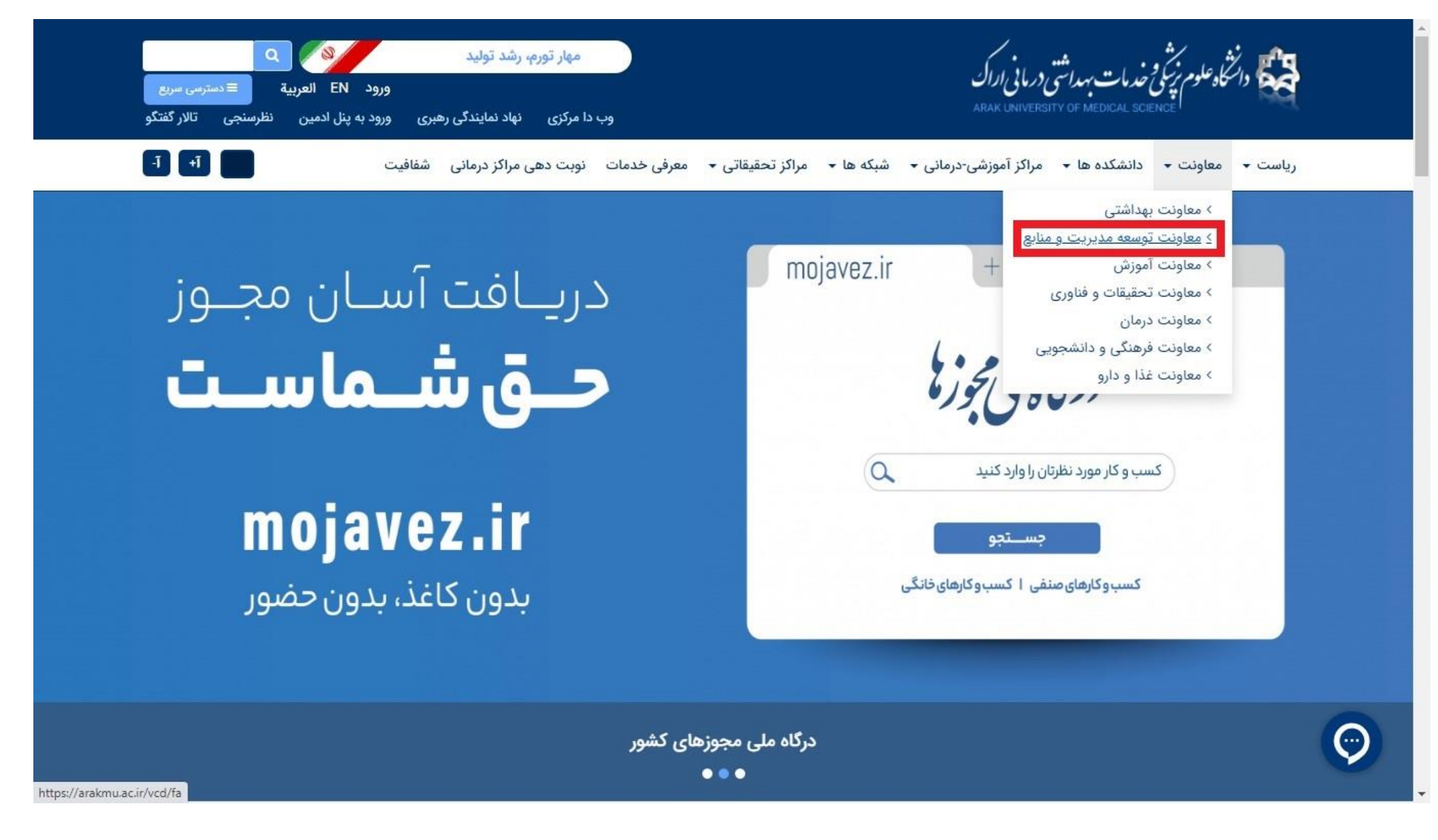

## **-3 کلیک بر لینک مدیریت توسعه سازمان و تحول اداری**

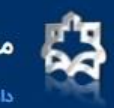

معاونت توسعه مديريت و منابع

.<br>دانشگاه علوم پزشکی و خدمات بهداشتی و درمانی اراک

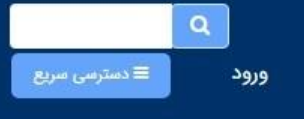

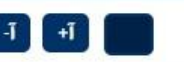

صفحه اصلی معرفی ▼ مدیریتها ▼ برنامه استراتژیک دانشگاه پرسشهای متداول میز خدمت

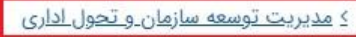

ے مدیریت منابع انسانی ا

> مدیریت برنامهریزی بودجه و پایش عملکرد

> مدیریت منابع مالی و حسابداری

> مدیریت امور پشتیبانی و رفاهی

> مدیریت توسعه منابع فیزیکی و امور عمرانی

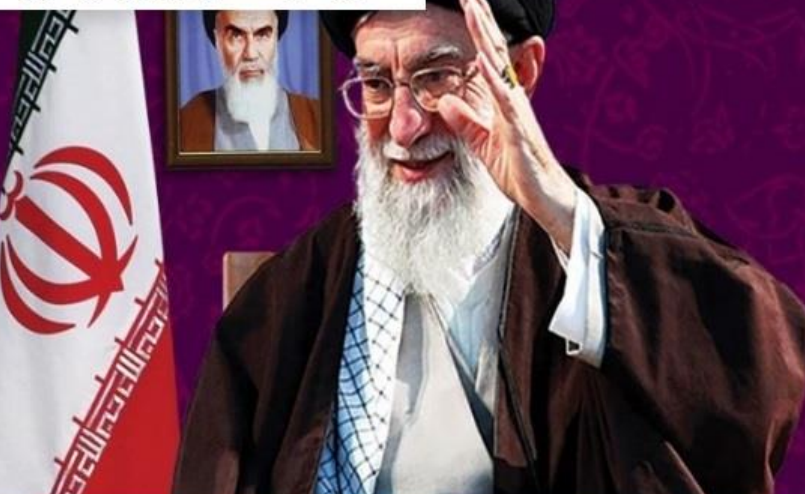

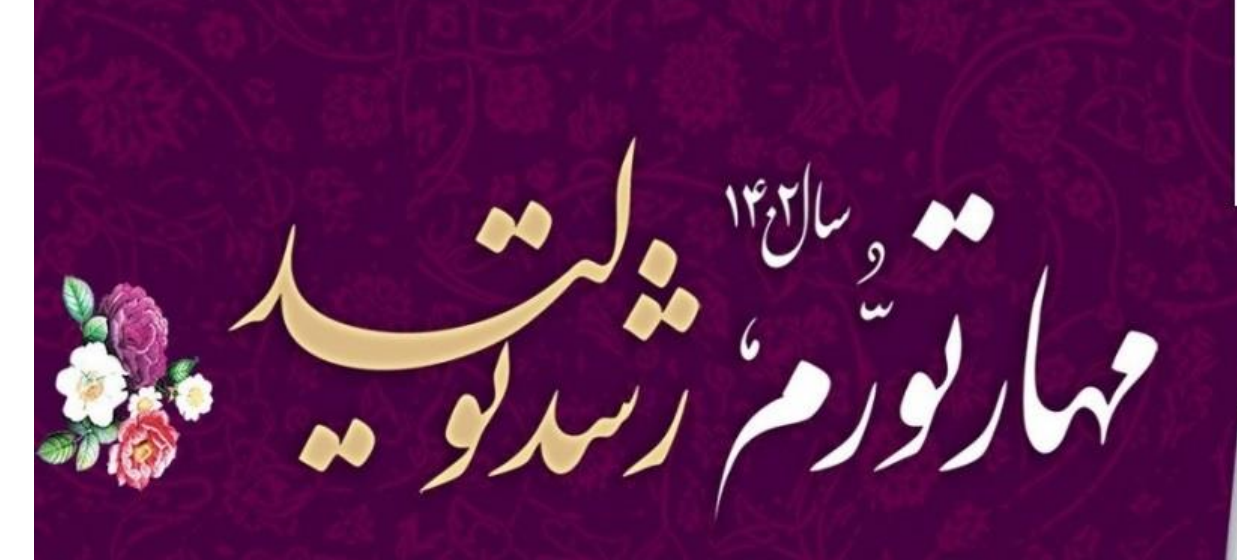

فعاليتهاى سال جديدمنتهى بشودبه رونق زندكى وكشايش سفره مردم

شعار سال ۱۴۰۲

https://arakmu.ac.ir/developm/fa

## **-4 کلیک بر مهندسی مشاغل**

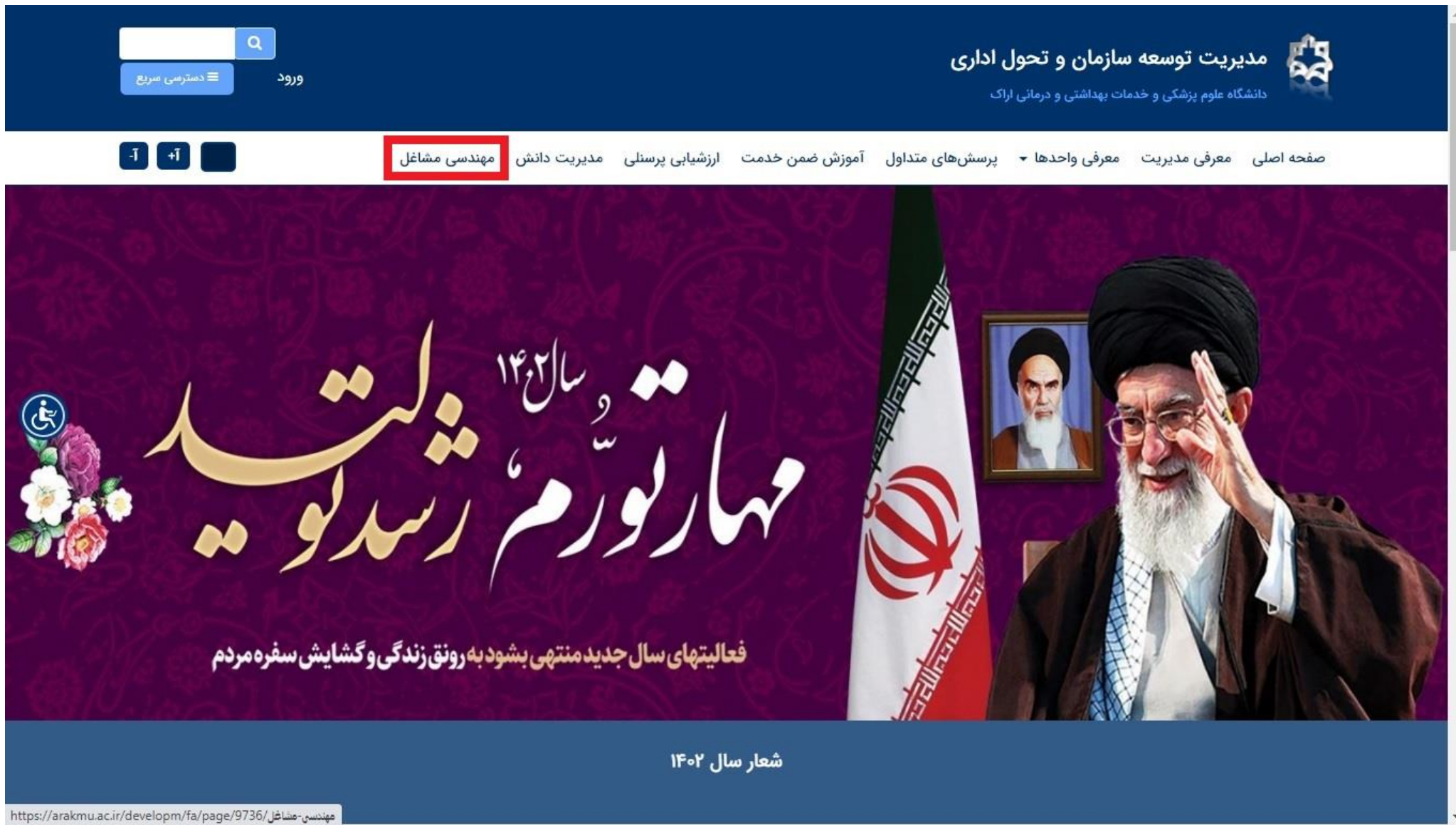

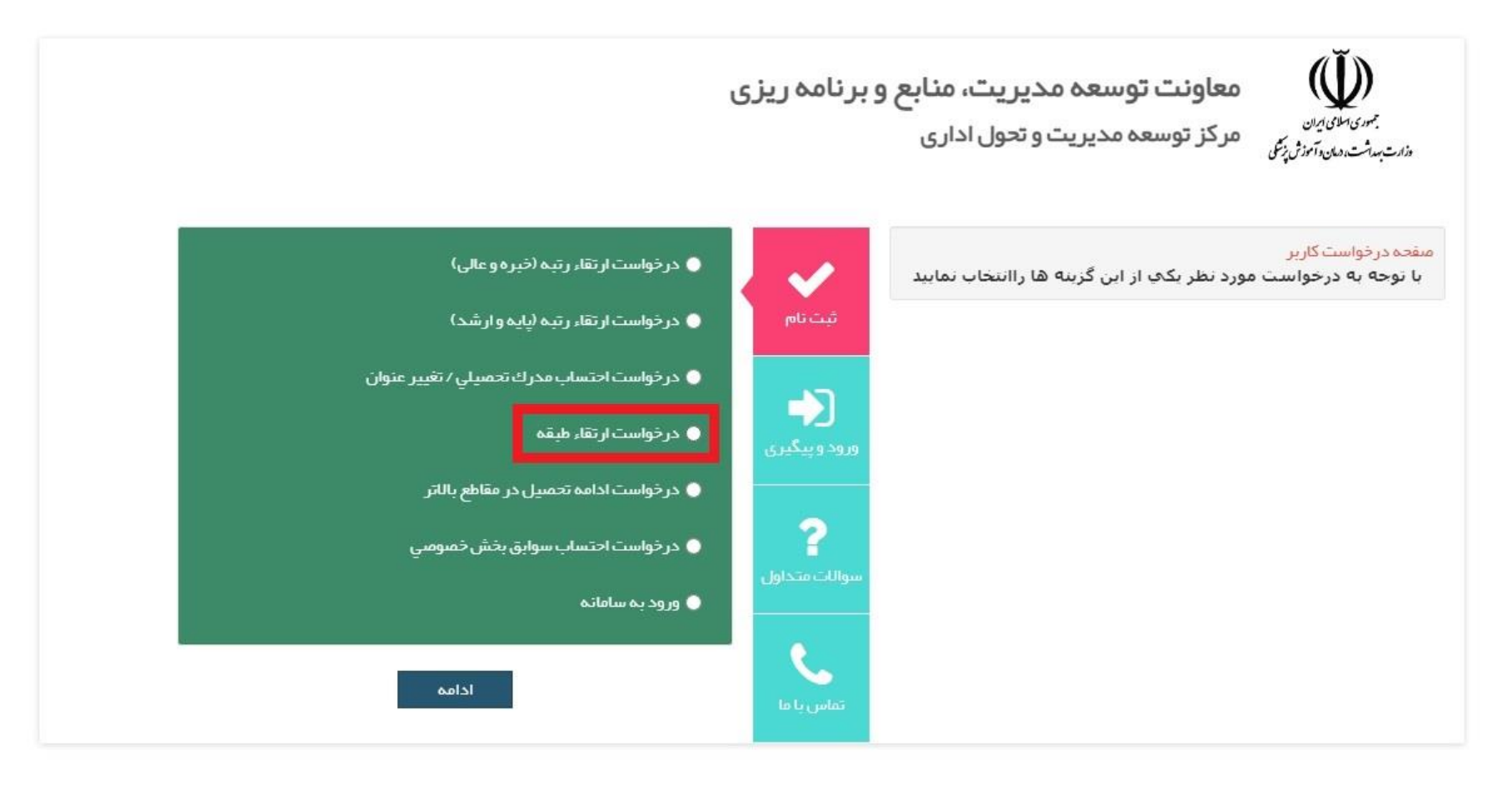

۶- تکمیل فرم الکترونیکی: در انتخاب دانشگاه علوم پزشکی و خدمات بهداشتی درمانی اراک و زیرمجموعه (واحد سازمانی عنوان پست مندرج در حکم) دقت گردد. **-7 کلیک بر دکمه ثبت درخواست**

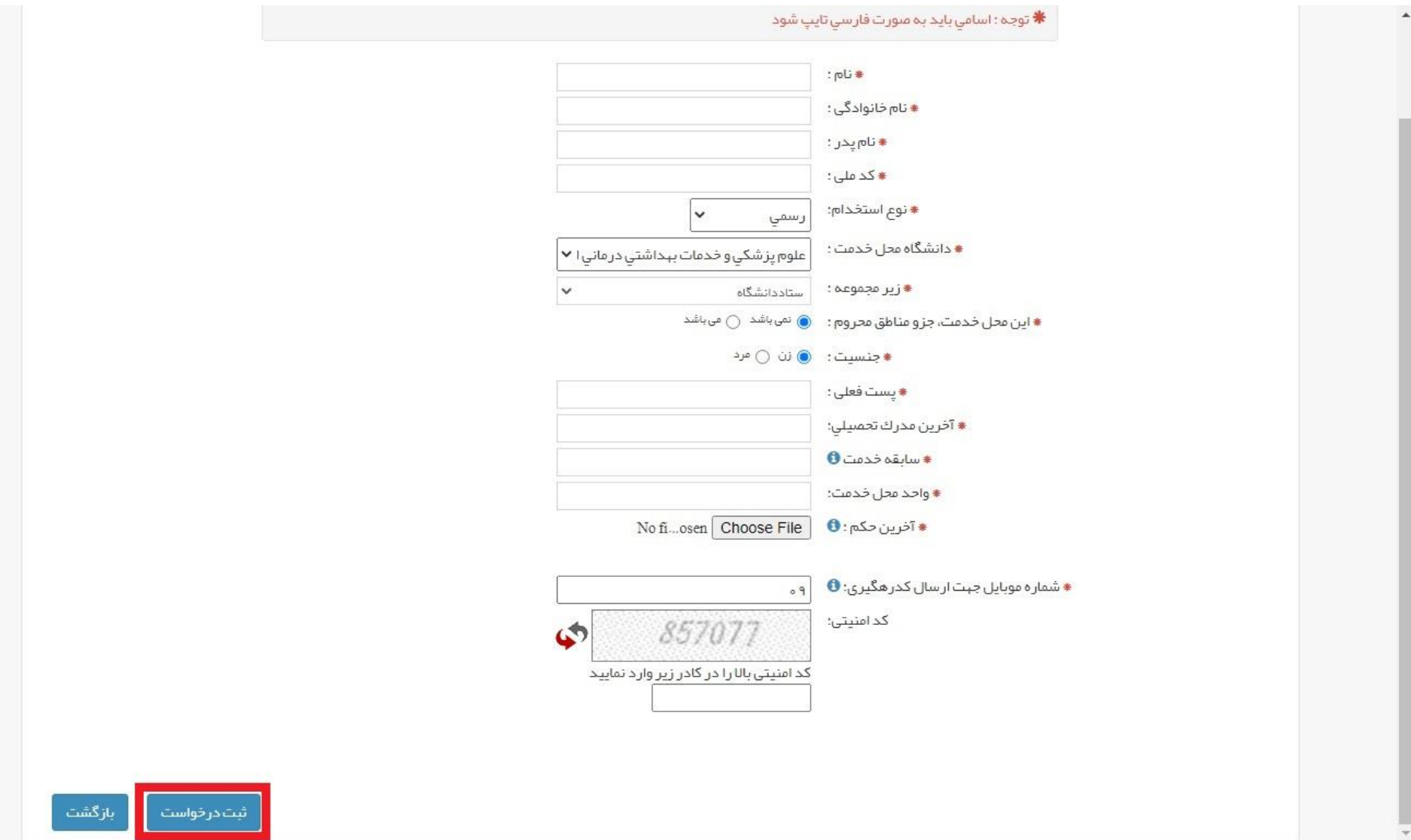

**-8 دریافت کد رهگیری از طریق سامانه و تلفن همراه**

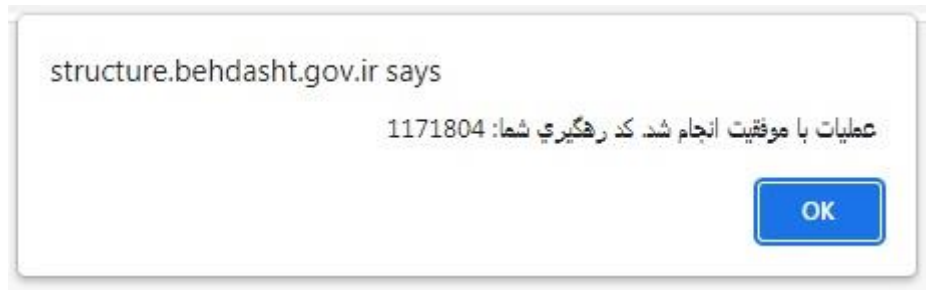

## **پیگیری درخواست/ ویرایش مشخصات در صورت بازگشت درخواست توسط کارگزین واحد مربوطه:**

- **-1 کلیک بر دکمه ورود و پیگیری**
- **-2 درج کد ملی و کد رهگیری )دریافتی در زمان ثبت درخواست(**
	- **-3 کلیک بر دکمه ورود**

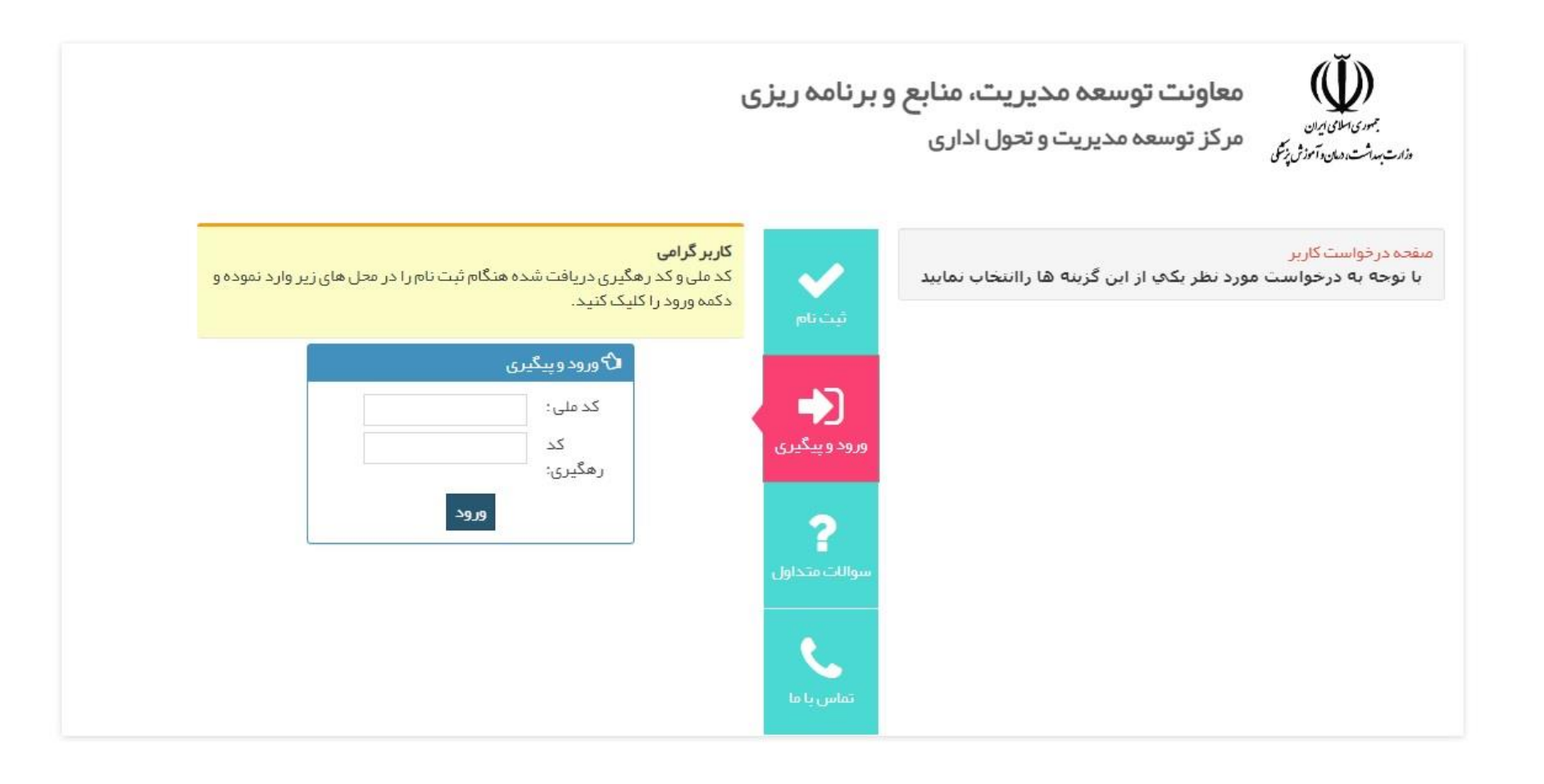